# Quick guide for e-learn.sdu.dk (aka Blackboard), for students

Get access to e-learn.sdu.dk via [www.sdu.dk](http://www.sdu.dk/) – log in, or via single-sign-on: https://SSO.sdu.dk. This way you get access to all your IT systems at SDU.

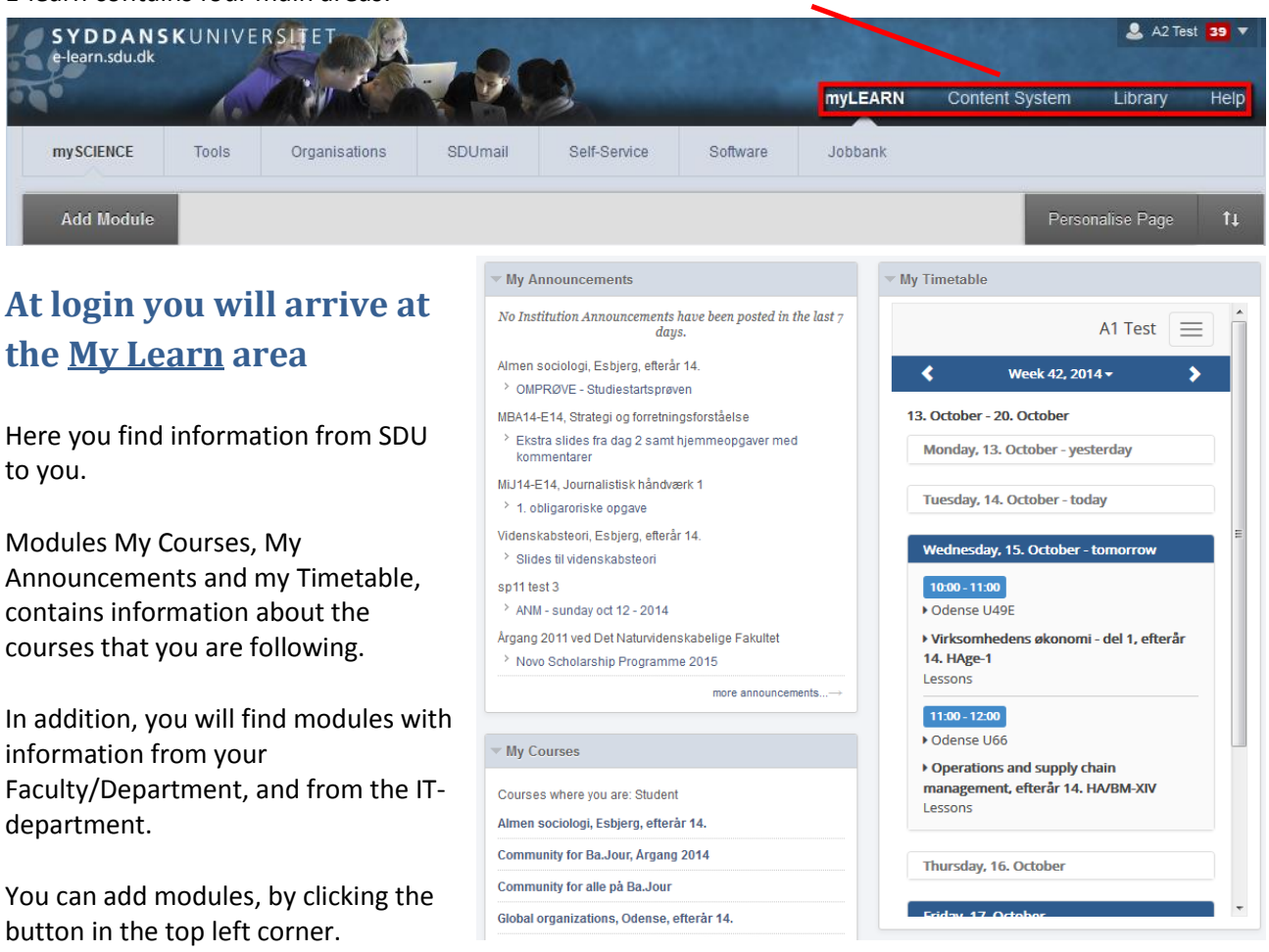

E-learn contains four main areas:

#### **Navigate by clicking the tabs :**

- **Tools**, where you will find the online vocabulary (Ordbogen.com), Scribo and Mit Stamblad (change your SDU profile here)
- **Jobbank**, where you will find jobs, student jobs, internship or project work.
- **Organizations**. As a student you have the opportunity to get your own (closed) site on Blackboard, for group work or similar.
- **SDUmail**
- **Self-Service**, where you can sign up for courses, and sign up or unregister for exam

 **Software**, where you can download software for teaching and exam that SDU has a campus wide license for.

### **Content System area**

All students have a personal folder in elearn.sdu.dk's file system, the Content system. You can access your folder via the internet, anywhere in the world.

In addition, the Content System offer access to a subset af the files in your courses, and to files in Organizations where you are enrolled as 'leader'.

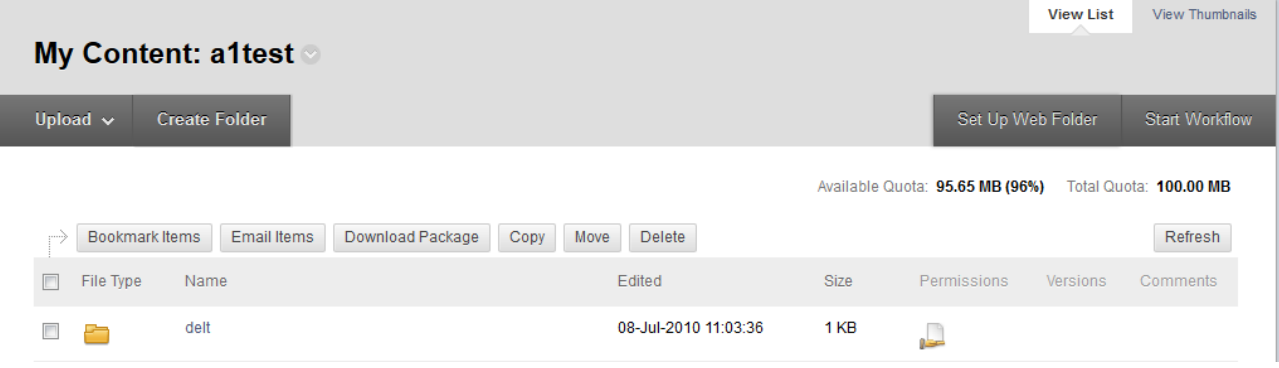

You can share a folder with other students by hovering over (to the left) of the name of the Folder, and choose 'Permissions' in the drop down. You can do the same with a single file.

#### **Library area**

Brings you to SDU University Library.

## **Help area**

Blackboards Help-system, with guides and video tutorials. Choose 'Student', og use the search field:

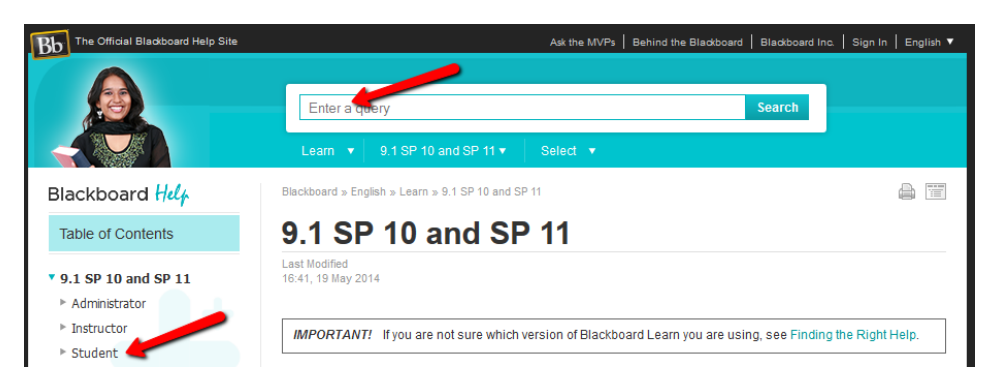

## **Notifications**

In the top right corner you have access to your notifications from the system. The test student here has eight notifications – click the number to access them:

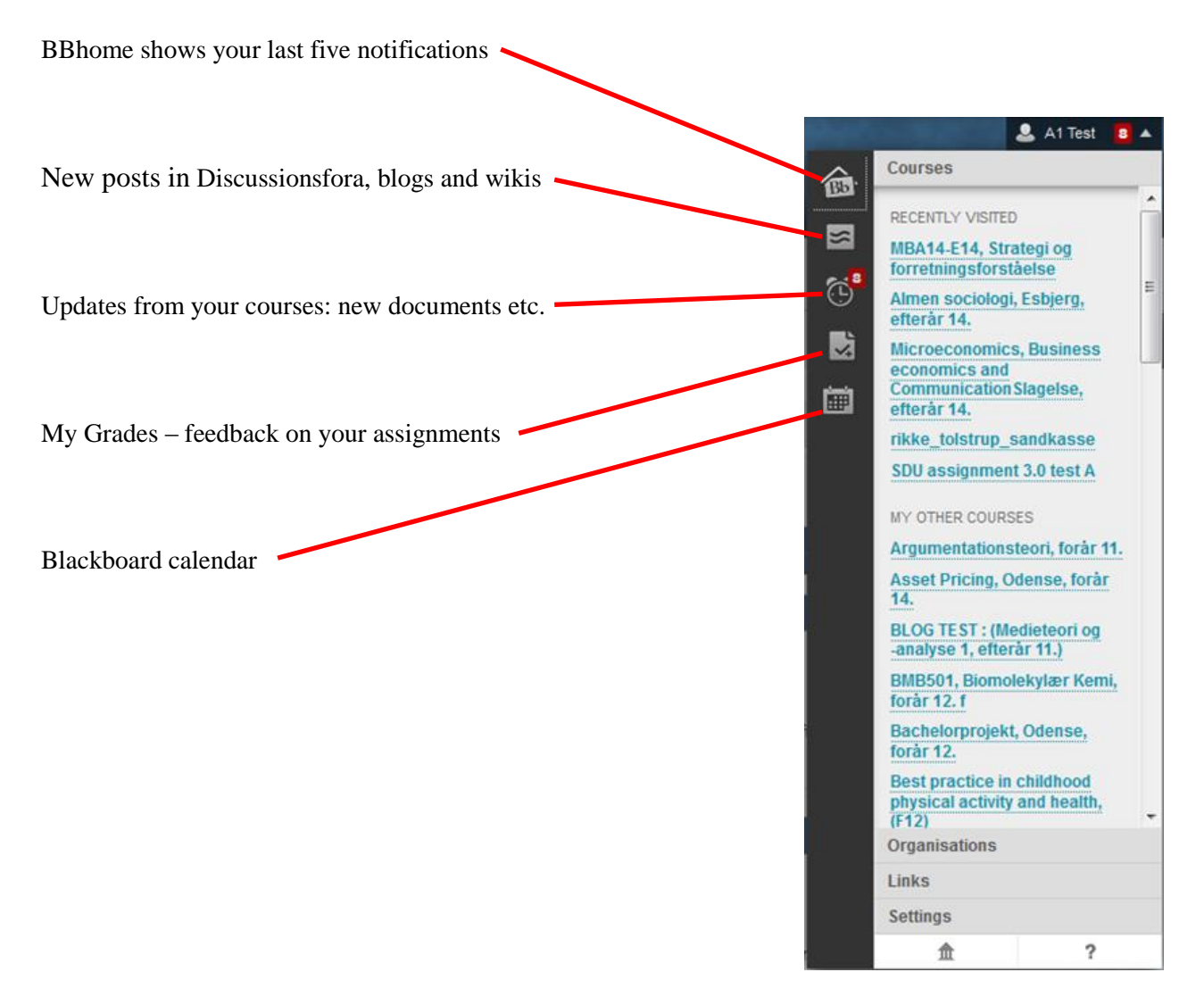

Do you have questions for elearn.sdu.dk? Contact IT-Service [servicedesk@sdu.dk](mailto:servicedesk@sdu.dk)